УТВЕРЖДАЮ Генеральный директор,ООО «КИА» **HAOR OTBETS** В.Н. Викулин 2020 г.  $\Omega$ RaukoHHoинформационное агентство"  $\mathscr{D}_{\Omega}$ \* MOCKBP

## **Инструкция**

# **Анализаторы цифровых каналов и трактов AnCom Е-9**

## **Методика поверки**

4221-015-11438828-19МП

г. Москва 2020 г.

#### **ВВЕДЕНИЕ**

Настоящая методика поверки распространяется на Анализаторы цифровых каналов и трактов AnCom E-9 (далее - анализаторы) и устанавливает порядок проведения первичной и периодической поверок.

Интервал между поверками два года.

#### 1 ОПЕРАЦИИ ПОВЕРКИ

1.1 При проведении поверки должны производиться операции, указанные в таблице 1.

Таблица 1

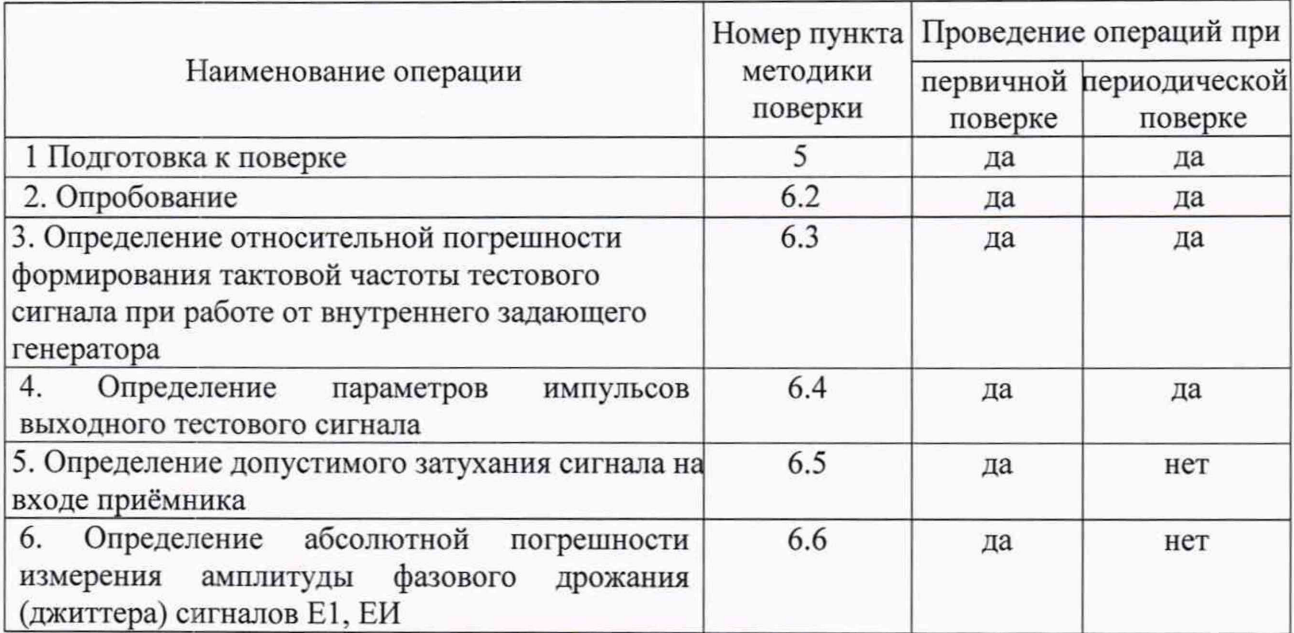

#### 2 СРЕДСТВА ПОВЕРКИ

2.1 При проведении поверки должны применяться средства поверки, указанные в таблице 2.

2.2 Все средства поверки должны быть исправны и иметь действующий документ о поверке (знак поверки).

Таблица 2

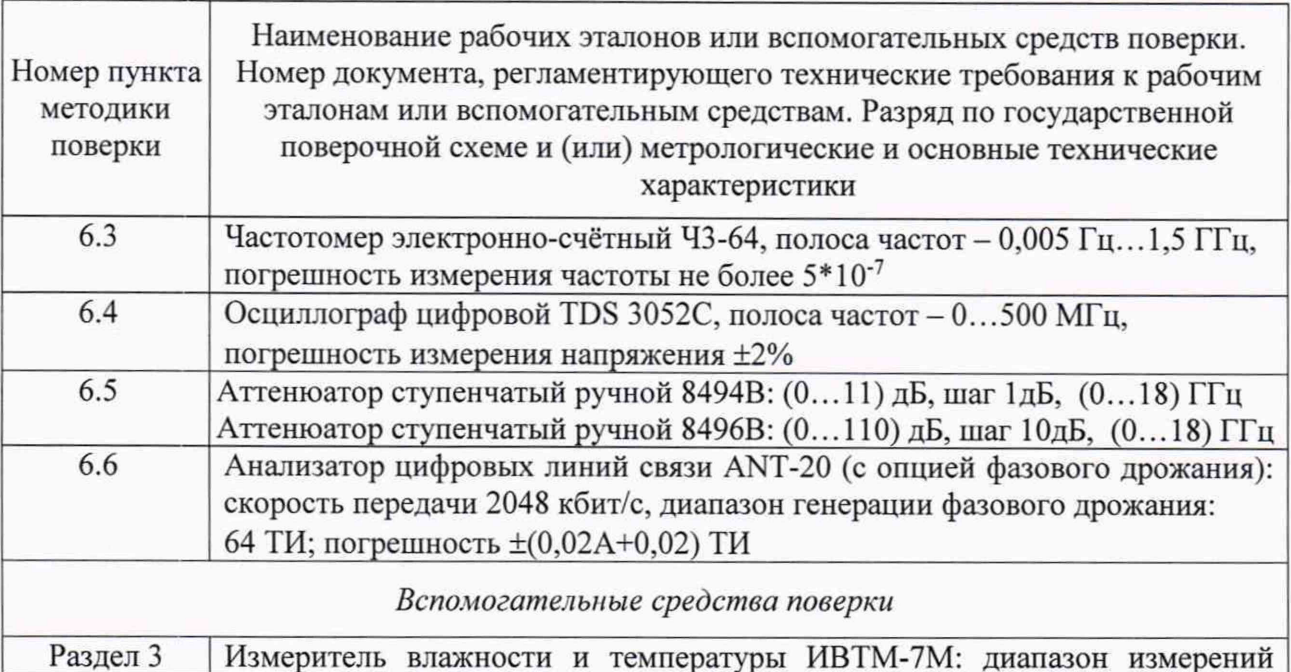

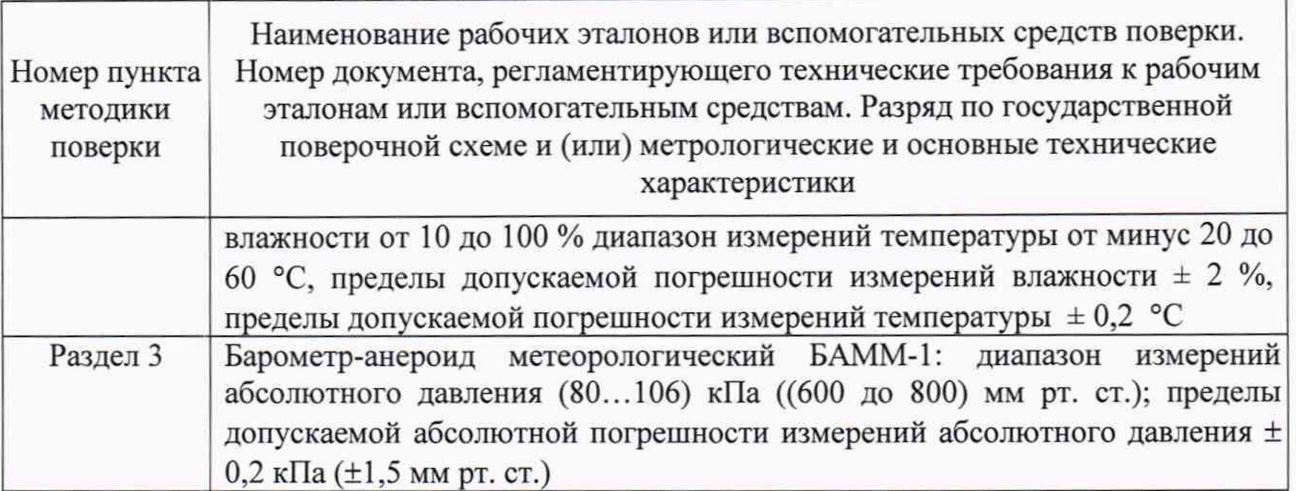

2.3 Допускается применение других средств измерений, удовлетворяющих требованиям настоящей методики поверки и обеспечивающих измерение соответствующих параметров с требуемой погрешностью.

#### **3 УСЛОВИЯ ПОВЕРКИ**

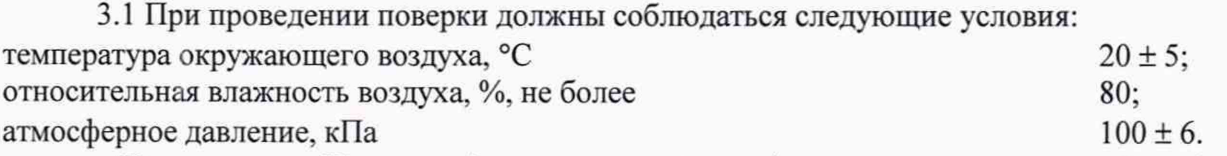

*Примечание* - *При проведении поверочных работ условия окружающей среды для средств поверки (рабочих эталонов) должны соответствовать требованиям, регламентируемым в их руководствах по эксплуатации.*

### **4 ТРЕБОВАНИЯ К БЕЗОПАСНОСТИ И КВАЛИФИКАЦИИ ПЕРСОНАЛА**

4.1 При выполнении операций поверки должны быть соблюдены все требования техники безопасности, регламентированные ГОСТ 12.1.019-79, ГОСТ 12.1.038-82, ГОСТ 12.3.019-80, действующими «Правилами технической эксплуатации электроустановок потребителей», «Правилами техники безопасности при эксплуатации электроустановок потребителей», а также всеми действующими местными инструкциями по технике безопасности.

4.2 К выполнению операций поверки и обработке результатов наблюдений могут быть допущены только лица, аттестованные в качестве поверителя в установленном порядке.

4.3 Все блоки и узлы, а также используемые средства измерений должны быть надежно заземлены. Коммутации и сборки электрических схем для проведения измерений должны проводиться только на выключенной и полностью обесточенной аппаратуре.

#### **5 ПОДГОТОВКА К ПОВЕРКЕ**

5.1 На поверку представляют анализаторы полностью укомплектованные в соответствии с ЭД, за исключением ЗИП. При периодической поверке представляют дополнительно свидетельство и протокол о предыдущей поверке.

5.2 Во время подготовки к поверке поверитель знакомится с нормативной документацией на анализаторы и подготавливает все материалы и средства измерений, необходимые для проведения поверки.

5.3 Поверитель подготавливает анализатор к включению в сеть в соответствии с ЭД.

5.4 Контроль условий проведения поверки по пункту 3.1 должен быть проведён перед началом поверки, а затем периодически, но не реже одного раза в час.

5.5 Перед проведением поверки необходимо провести следующие подготовительные работы:

- провести внешний осмотр поверяемого анализатора, частотомера электронно-счётного 43-64, осциллографа TDS 3052С, аттенюатора ступенчатого ручного 8494В, аттенюатора ступенчатого ручного 8496В, анализатора цифровых линий связи ANT-20, проверку их комплектности и маркировки;

- подготовить анализатор и средства поверки к работе в соответствии с РЭ на них;

- проверить срок действия свидетельства о поверке на средства поверки;

#### **6 ПРОВЕДЕНИЕ ПОВЕРКИ**

#### **6.1 Внешний осмотр**

Визуальным осмотром проверить соответствие анализатора технической документации в части комплектности, маркировки и упаковки. Также проверить отсутствие видимых повреждений, целостность соединительных кабелей, зажимов и разъемов.

#### **6.2 Опробование**

6.2.1 Подготовить анализатор к работе в соответствии с руководством по эксплуатации. Подключить к анализатору блок питания, на передней панели нажать кнопку включения питания анализатора.

6.2.2 Соединть кабелями КИ13 разъемы E1-А Тх и E1-А Rx и E1-В Тх и E1-В Rx.

6.2.3\_Вызовать в меню "Start" программу AnCom Е-9, открывается главное окно AnCom Е-9.

6.2.4 Выбрать режим «Измерение ошибок», нажать кнопку «Конфиг», установить режим проверки измерительных каналов «Канал А,Канал В», выделить в списке "DefaultConfig", нажать кнопку «Загрузить», нажать «ОК».

6.2.5 Нажать в главном окне кнопку включения измерительного модуля (рядом с «Измерение ошибок»), нажать кнопку «Сеанс». Откроется окно результатов измерений.

6.2.6 Результаты испытаний считать положительными, если окно результатов измерений покажет отсутствие ошибок и аварий.

В случае отрицательных результатов опробования поверяемый анализатор бракуется.

#### **6.3 Определение относительной погрешности формирования тактовой частоты тестового сигнала при работе от внутреннего задающего генератора**

6.3.1 Собрать схему, представленную на рисунке 1.

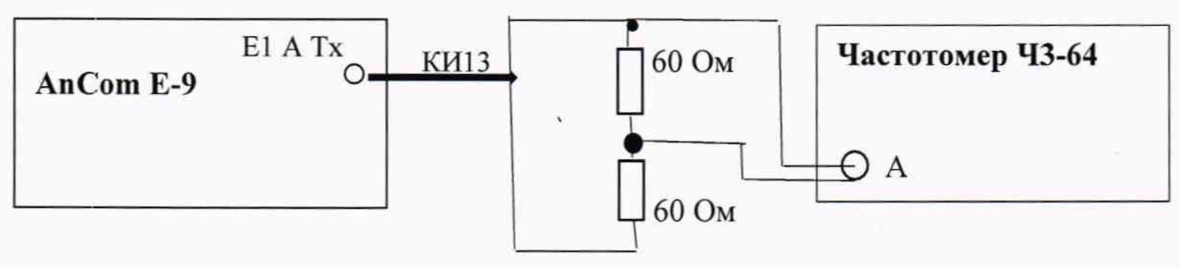

Рисунок 1.

6.3.2 Сделать в поверяемом анализаторе следующие установки:

- в главном окне анализатора выбрать режим «Измерение ошибок», нажать кнопку «Конфиг», установить режим проверки измерительного «Канал А КаналВ», выделить в списке "DefaultConfig", нажать кнопку «Загрузить», нажать «ОК»;
- нажать кнопку «Стык» и выбрать: «Терминал», HDB3», «НЕСТР», «Согласование», нажать «ОК»;
- нажать кнопку «ПСП», установить испытательную последовательность «Альт.», содержащую все единицы,
- 6.3.3 Сделать в частотомере следующие установки:
- измерение частоты сигнала на входе А,
- $-$  время измерения  $-10$  с,

- измерение сигнала по постоянному току,

- входное сопротивление 1 Мом,
- чувствительность входа 1:10,

- настройку входного уровня - для индикации устойчивого значения

6.3.4 Измерить частоту поступающего сигнала (Гизм) и вычислить отклонение номинального значения тактовой частоты по формуле:

 $\delta f = 2F$ изм / 2048000 - 1.

6.3.5 Результат испытания считать положительными, если абсолютная величина  $\delta f$  менее  $8.10^{-6}$ 

В случае отрицательных результатов поверяемый анализатор бракуется.

#### 6.4 Определение параметров импульсов выходного тестового сигнала

6.4.1 Собрать схему, представленную на рисунке 2.

6.4.2 Сделать в поверяемом анализаторе установки по п. 6.3.2.

6.4.3 В осциллографе установить режим высокого входного сопротивления.

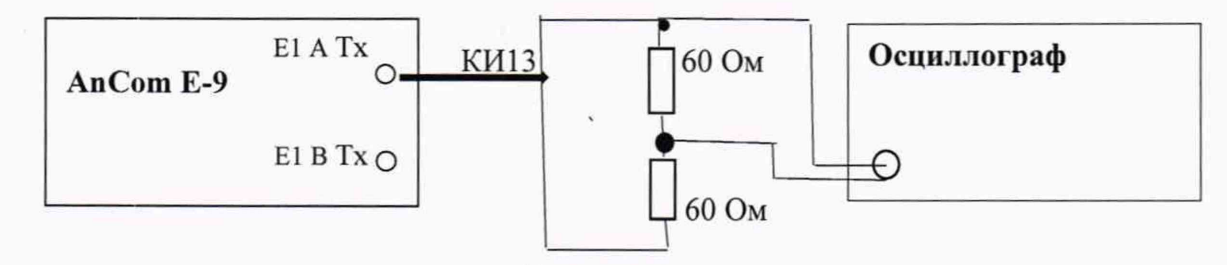

Рисунок 2.

6.4.4 Измерить осциллографом амплитуду и длительность импульсов. При этом необходимо учесть, что амплитуда наблюдаемого на осциллографе сигнала в 2 раза меньше амплитуды выходного сигнала. Соответственно, измеренную амплитуду нужно умножить на  $\overline{2}$ .

6.4.5 Результаты испытания считать положительными, если

амплитуда импульсов равна (3,0±0,3) В,

длительность импульсов равна (244±25) нс.

6.4.6 Выполнить аналогичное испытание для второго выхода анализатора. Для этого кабель КИ13 отключить от выхода Е1 А Тх и подключить к выходу Е1 В Тх. В случае отрицательных результатов поверяемый анализатор бракуется.

#### 6.5 Определение допустимого затухания сигнала на входе приёмника

6.5.1 Собрать схему, представленную на рисунке 3.

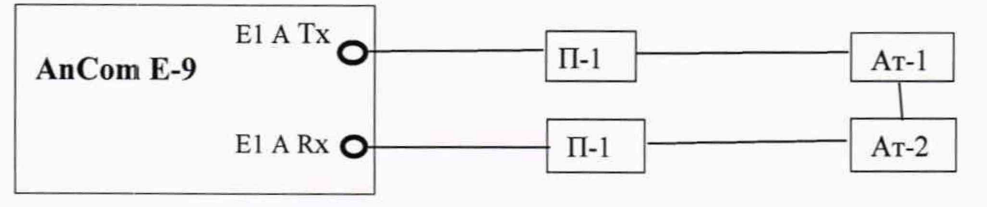

Рисунок 3.

Пояснения к рисунку 3: П1 - устройство симметрирующее УС-Е1, Е2; Ат-1 -Аттенюатор ступенчатый ручной 8494В; Ат-2 - Аттенюатор ступенчатый ручной 8496В.

6.5.2 Установить аттеню аторами затухание 42 дБ.

6.5.3 Выбрать в поверяемом анализаторе режим «Измерение ошибок», нажать кнопку «Конфиг», установить режим проверки измерительного канала «Канал А», выделить в списке "DefaultConfig", нажать кнопку «Загрузить», нажать «ОК».

- нажать кнопку «Стык» и выбрать: «Терминал», HDB3», «НЕСТР», «Согласование», чувствит - «-43лБ», «нажать «ОК»;
- нажать кнопку «ПСП», установить испытательную последовательность «2<sup>15</sup>-1»,

6.5.4 Нажать в главном окне кнопку включения измерительного модуля (рядом с «Измерение ошибок»), нажать кнопку «Сеанс». Откроется окно результатов измерений.

6.5.5 Результаты испытаний считать положительными, если окно результатов измерений покажет отсутствие ошибок и аварий.

В случае отрицательных результатов поверяемый анализатор бракуется.

### **6.6 Определение абсолютной погрешности измерения амплитуды фазового дрожания (джиттера)**

6.6.1 Собрать схему, представленную на рисунке 4.

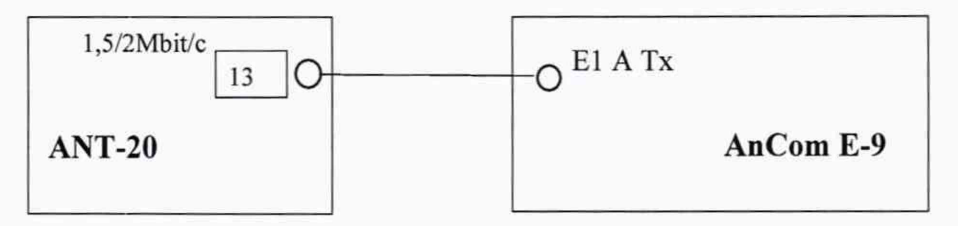

Рисунок 4.

Пояснение к рис. 4: указанные на схеме соединения выполняются посредством симметричных кабелей из комплектов используемых средств поверки.

6.6.2 Сделать в средствах измерений следующие установки:

в поверяемом анализаторе:

- выбрать режим «Измерение ошибок», нажать кнопку «Конфиг», установить режим проверки измерительного канала «Канал А», выделить в списке "DefaultConfig", нажать кнопку «Загрузить», нажать «ОК».
- нажать кнопку «Стык» и выбрать: «Терминал», HDB3», «НЕСТР», «Согласование», чувствит-«-12лБ», «нажать «ОК»;

- нажать кнопку «ПСП», установить испытательную последовательность «2<sup>15</sup>-1». нажать в главном окне кнопку включения измерительного модуля (рядом с «Измерение ошибок»), нажать кнопку «Сеанс». Откроется окно результатов измерений^ в анализаторе ANT-20:

- скорость передачи 2 М,
- формирование кадров без кадров,
- код сигнала HDB3
- испытательная последовательность ПСП  $2^{15}$ -1 ITU;
- в окне «Jitter Gnerator/Analyzer» ANT-20 для TX установить значения амплитулы и частоты фазового дрожания сигнала в соответствии с таблицей 5

6.6.3 В поверяемом анализаторе и считать результаты измерения ДжиттерПФ1 или ДжиттерПФ2 (в зависимости от проверяемой частоты модуляции),

6.6.4 Результаты проверки считать положительными, если разница между измеренными и установленными значениями амплитуды фазового дрожания не превышают значения, указанные в таблиЩ 5.

Таблица 5 - Значения амплитуды фазового дрожания сигнала

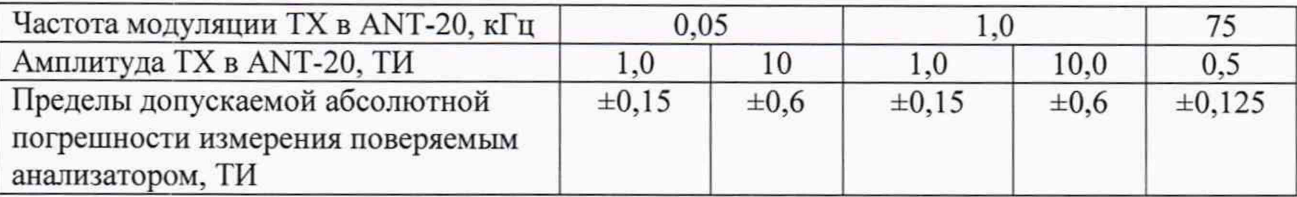

В противном случае поверяемый анализатор бракуется.

#### **7 ОФОРМЛЕНИЕ РЕЗУЛЬТАТОВ ПОВЕРКИ**

7.1 При поверке вести протокол произвольной формы.

7.2 Результаты поверки оформляются в соответствии с приказом Минпромторга России № 1815 от 02.07.2015 г. При положительных результатах поверки выдается свидетельство о поверке. При отрицательных результатах поверки анализатор к применению не допускаются и на него выдается извещение о непригодности с указанием причин бракования.

Начальник лаборатории ООО «КИА»

Avecant

Б. П. Алексеев

В. В. Супрунюк

Главный метролог ООО «КИА»